**ENT Ari@ne :** Gestion de l'espace documentaire (stockage et partage de fichiers)

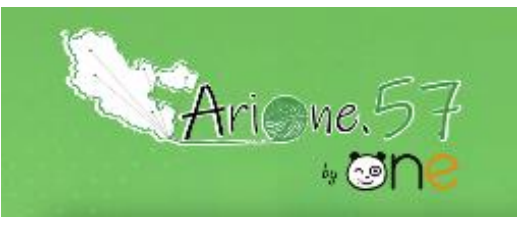

Tutoriels d'accompagnement : [Aide et Support de l'ENT One](https://one.opendigitaleducation.com/fr/aide-support/)

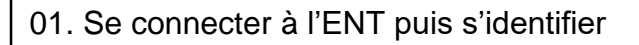

<https://ariane57.moselle-education.fr/>

02. Accéder à l'application « Espace documentaire »

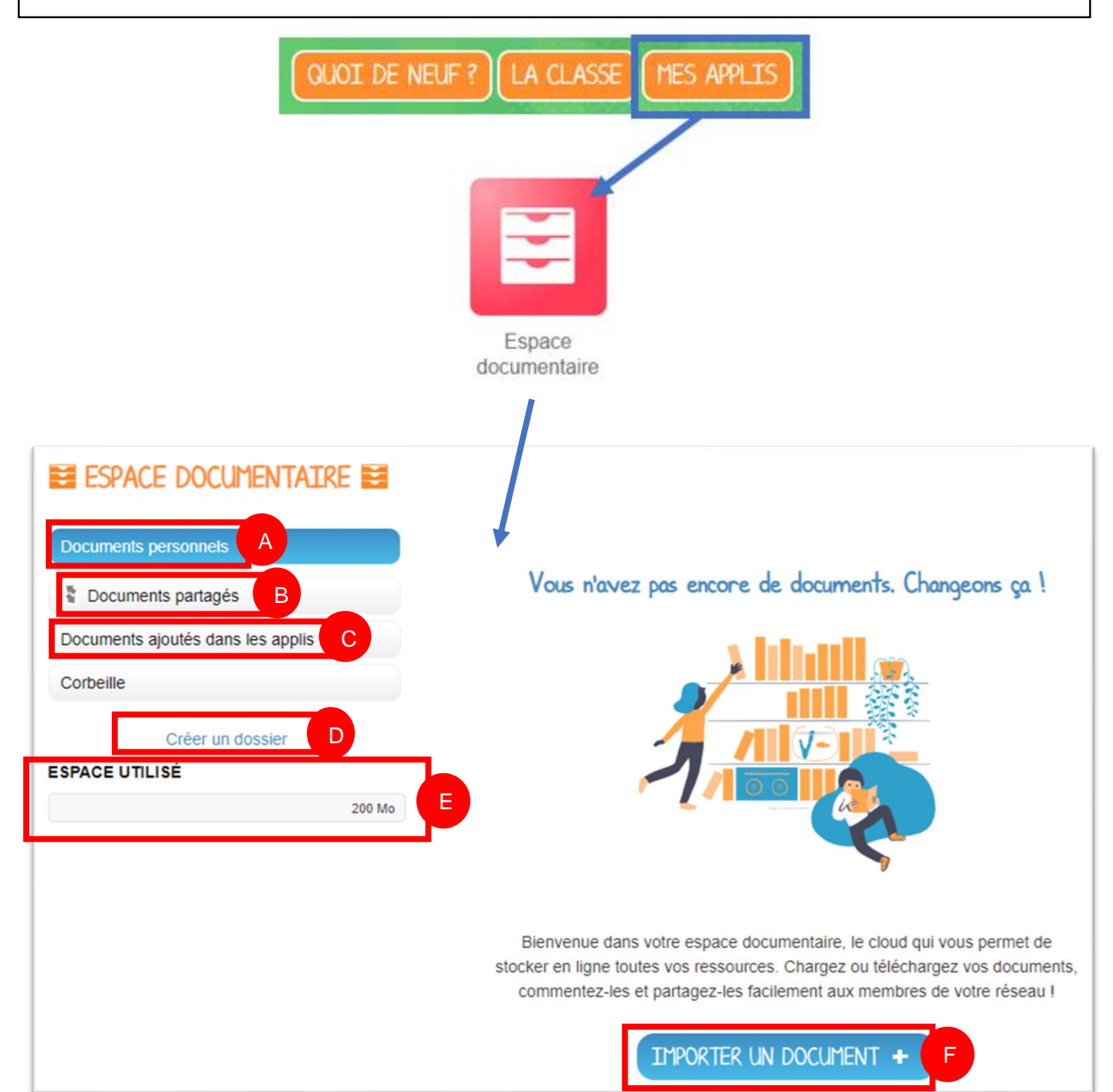

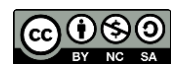

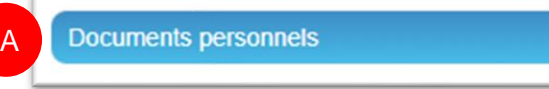

Dans ce dossier, vous pouvez charger tous types de fichiers depuis votre ordinateur, qu'il s'agisse **de**

**documents texte ou PDF, d'images, de vidéos ou d'extraits audio.**

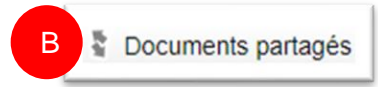

Vous retrouvez dans ce dossier tous les documents partagés, que d'autres utilisateurs ont partagés avec vous, ou que vous leur avez partagés.

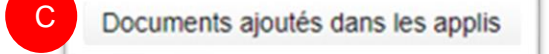

Vous retrouverez ici tous les fichiers que vous avez ajoutés dans d'autres applis (par exemple image d'un billet de blog).

**En centralisant l'ensemble des documents accessibles par l'utilisateur, l'application « Espace documentaire » permet d'intégrer facilement un contenu dans n'importe quelle autre application.**

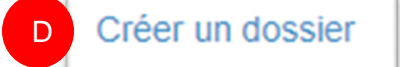

Classez les fichiers dans des dossiers pour les retrouver plus facilement.

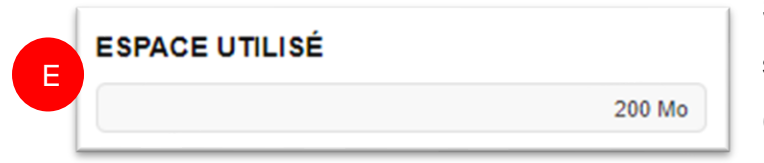

Si nécessaire, pour augmenter votre capacité de stockage, contactez un administrateur (directeur/directrice ou FUN de circonscription).

03. Pour importer un document depuis son ordinateur, sa tablette ou son smartphone :

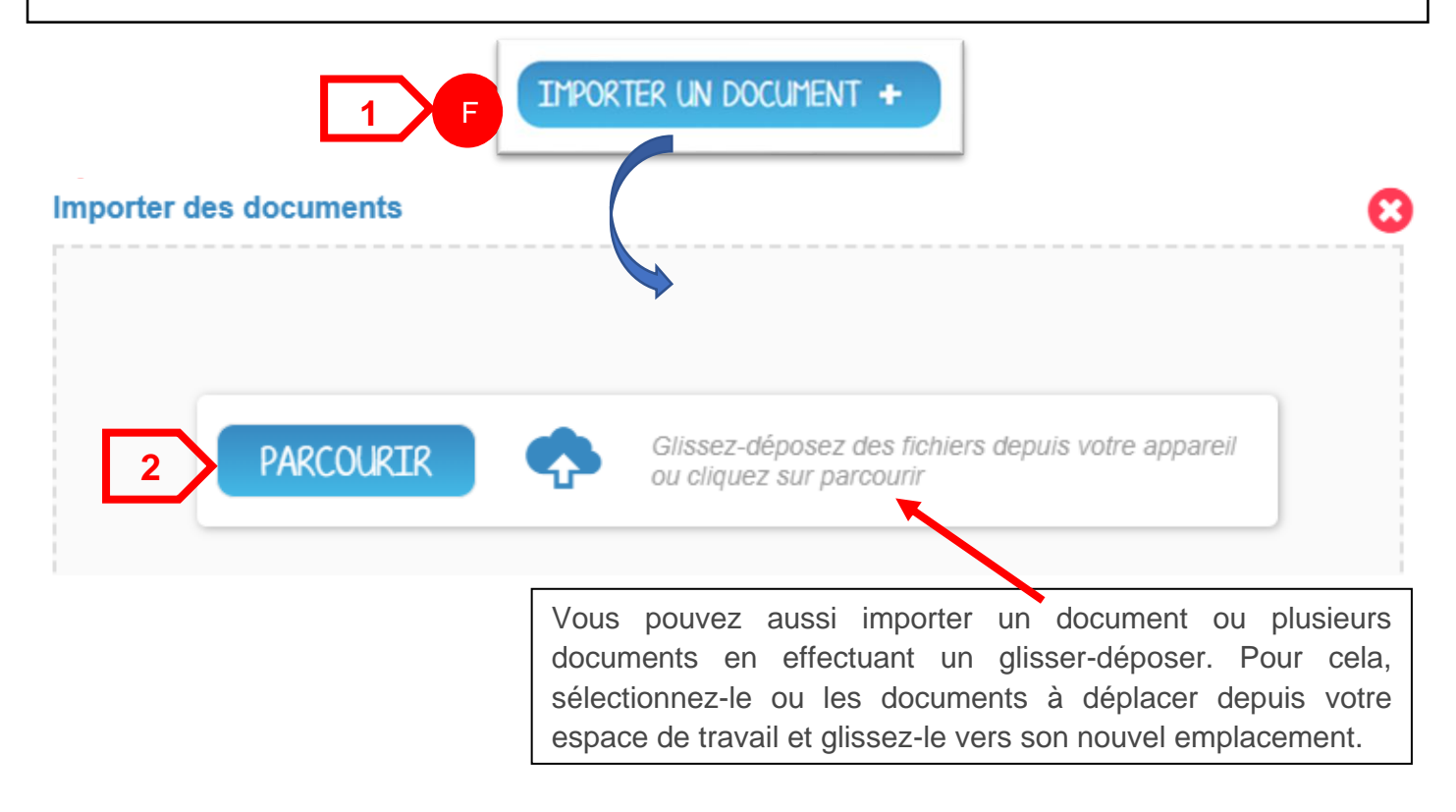

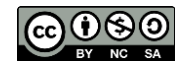

**Vous pouvez importer plusieurs fichiers en une seule fois, si vous en sélectionnez plusieurs sur votre ordinateur.**

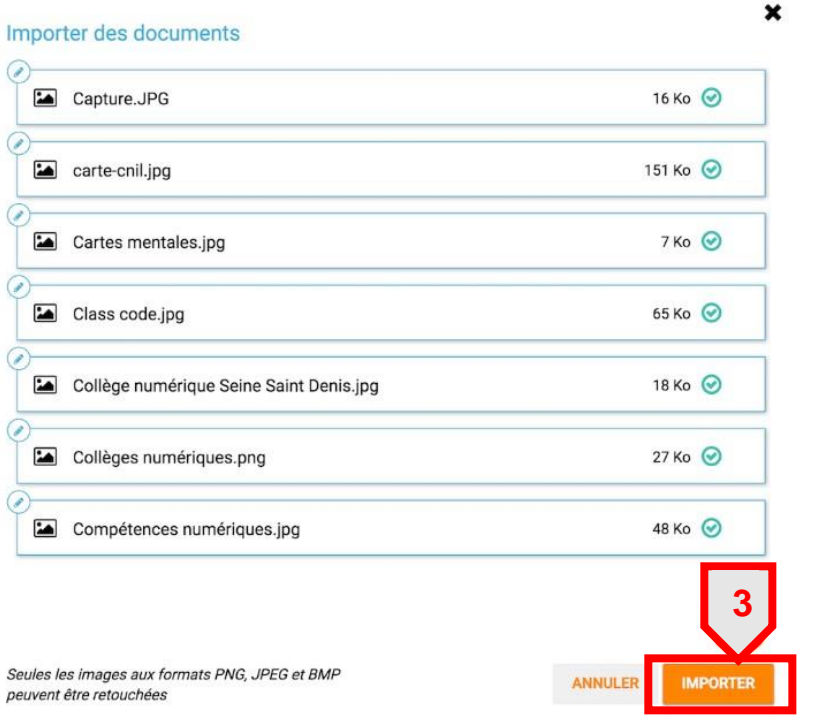

04. Pour partager un document téléchargé dans son espace « Documents personnels » :

## **Sélectionner le document (1), puis cliquer sur « Partager » (2)**

## **ESPACE DOCUMENTATRE**

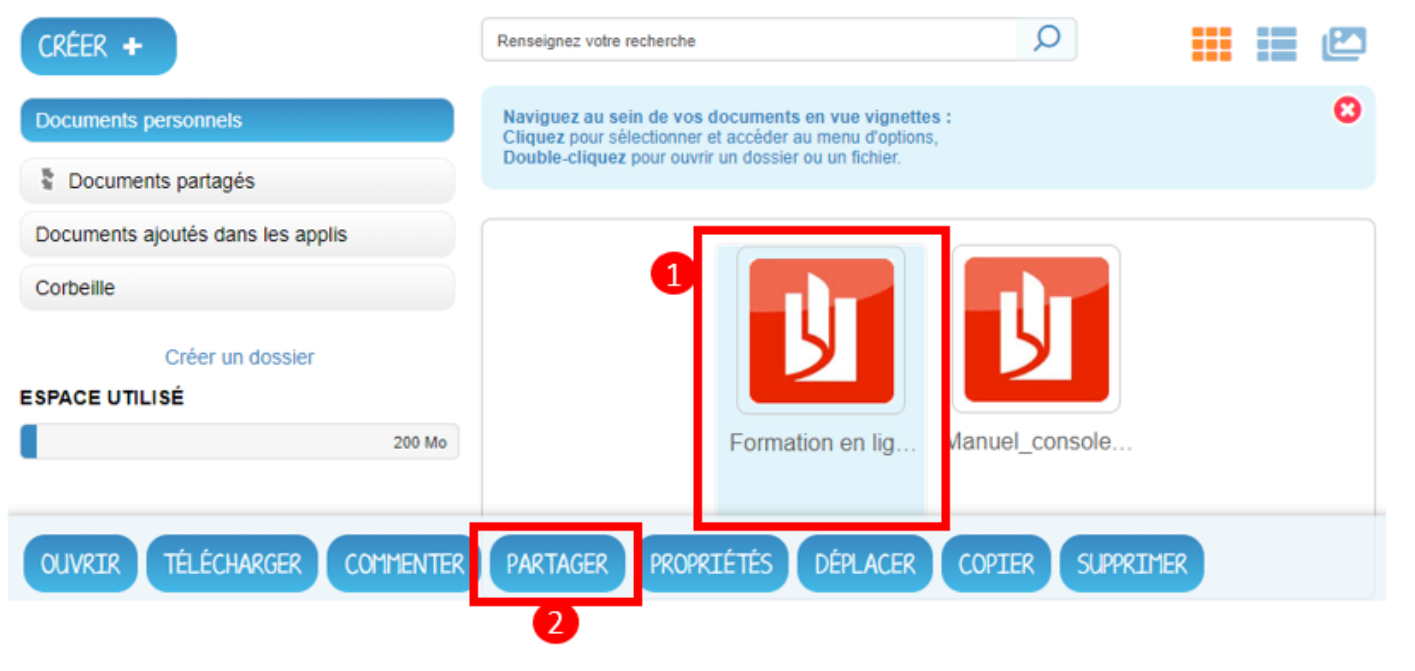

Selon la préférence, cliquer sur « Copier et partager » ou sur « Partager sans copier » pour accéder à la fenêtre de partage.

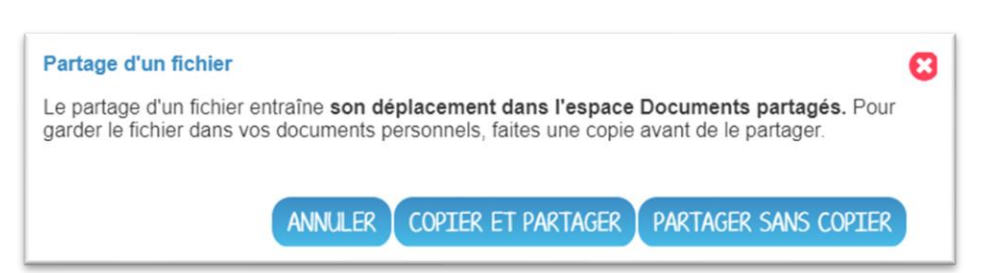

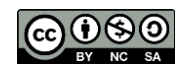

Équipe des Formateurs aux Usages du Numérique 57

Si vous avez sélectionné un dossier, un message indiquera que le partage concernera également tous les fichiers et sous dossiers contenus dans le dossier en question.

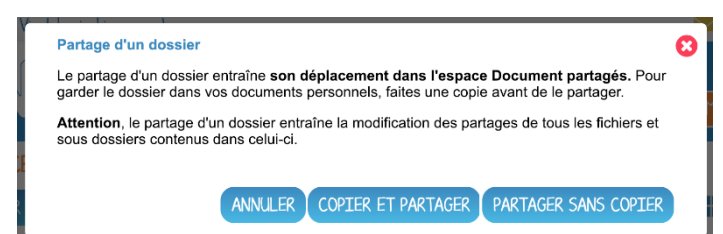

**Rechercher les utilisateurs ou les groupes d'utilisateurs avec lesquels vous souhaitez partager le document (1), les sélectionner dans les suggestions qui apparaissent en dessous (2). Leur accorder les droits\* que vous souhaitez (3) et valider votre sélection en cliquant sur « Partager ».**

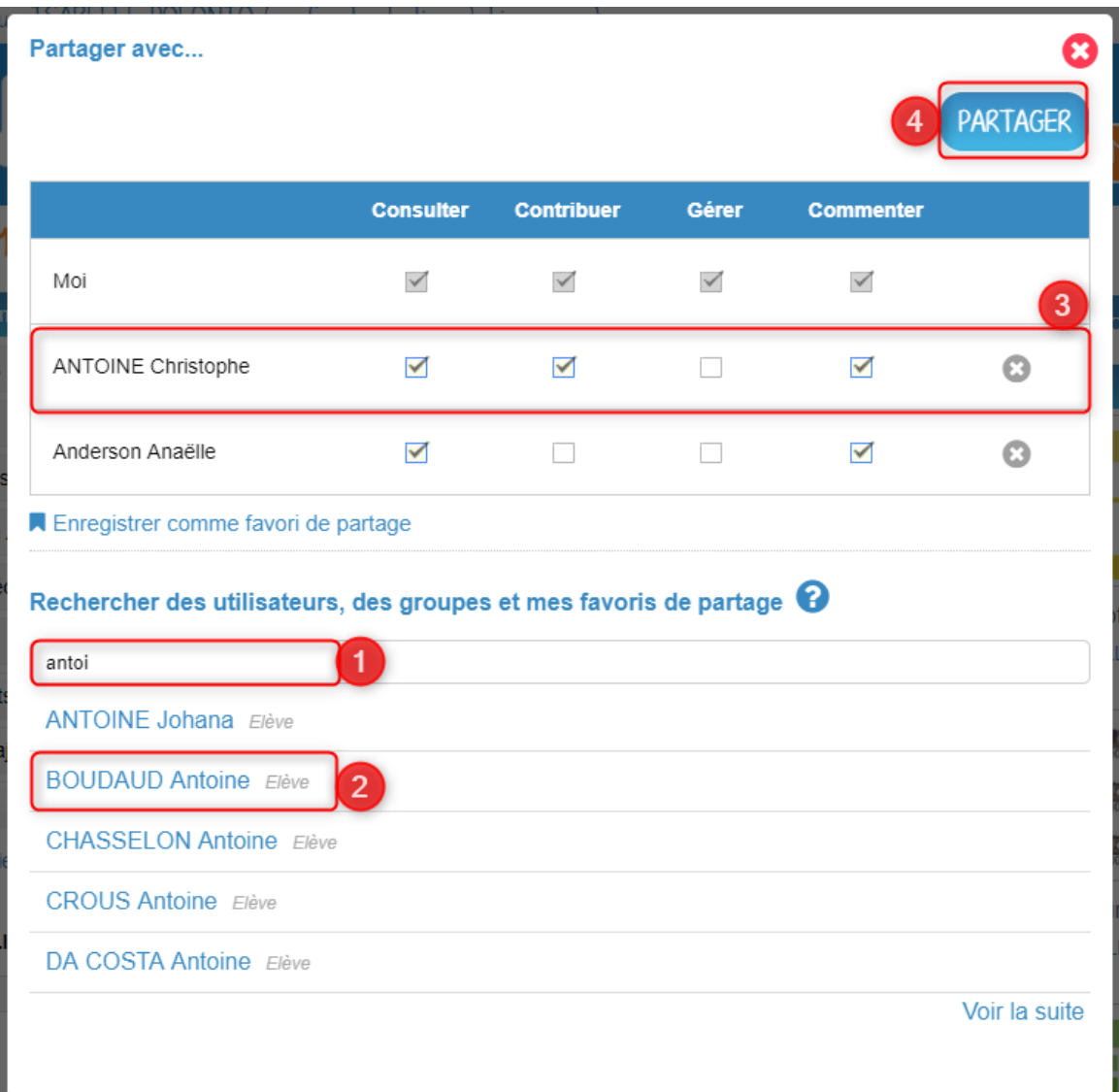

**\*Pour rappel les droits sont les suivants :**

- **Consulter :** droit de lecture
- **Contribuer :** droit de modification sur le document et d'import de fichiers dans le dossier partagé
- **Gérer :** droit de propriété sur le document ou dossier. L'utilisateur peut ainsi décider de supprimer le document ou dossier s'il le souhaite
- **Commenter :** droit de commentaire sur le document ou dossier

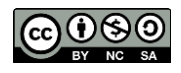

05. Pour classer les fichiers dans des dossiers pour les retrouver plus facilement :

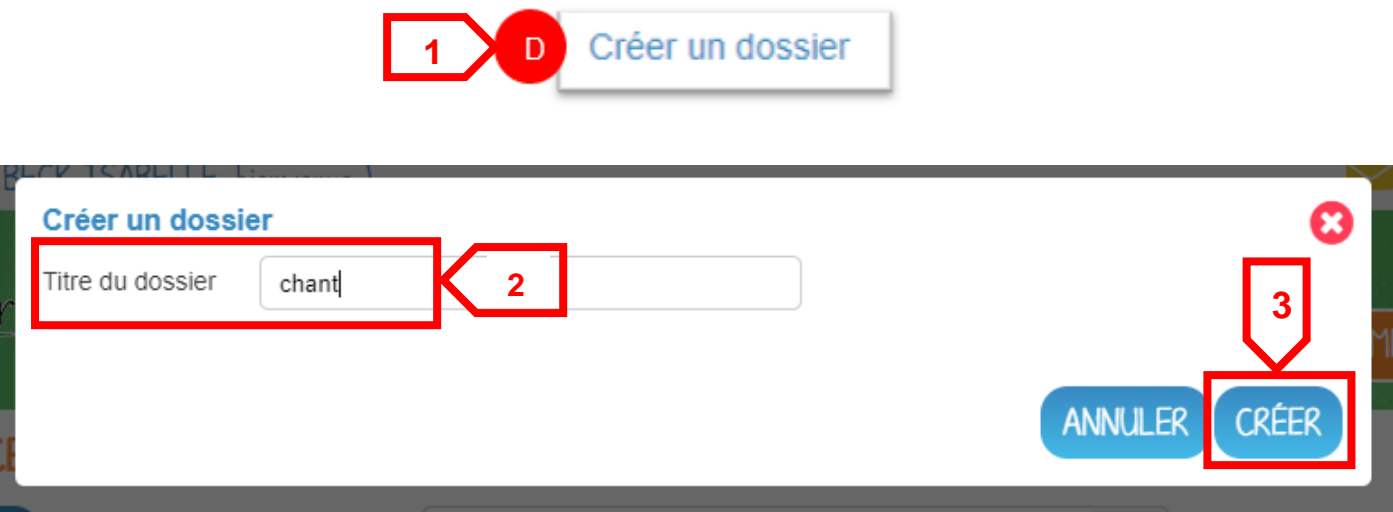

Pour déplacer vos documents et vos dossiers, 2 possibilités :

• Soit vous sélectionnez le document ou le dossier à déplacer et vous le glissez vers son nouvel emplacement .

## ESPACE DOCUMENTAIRE

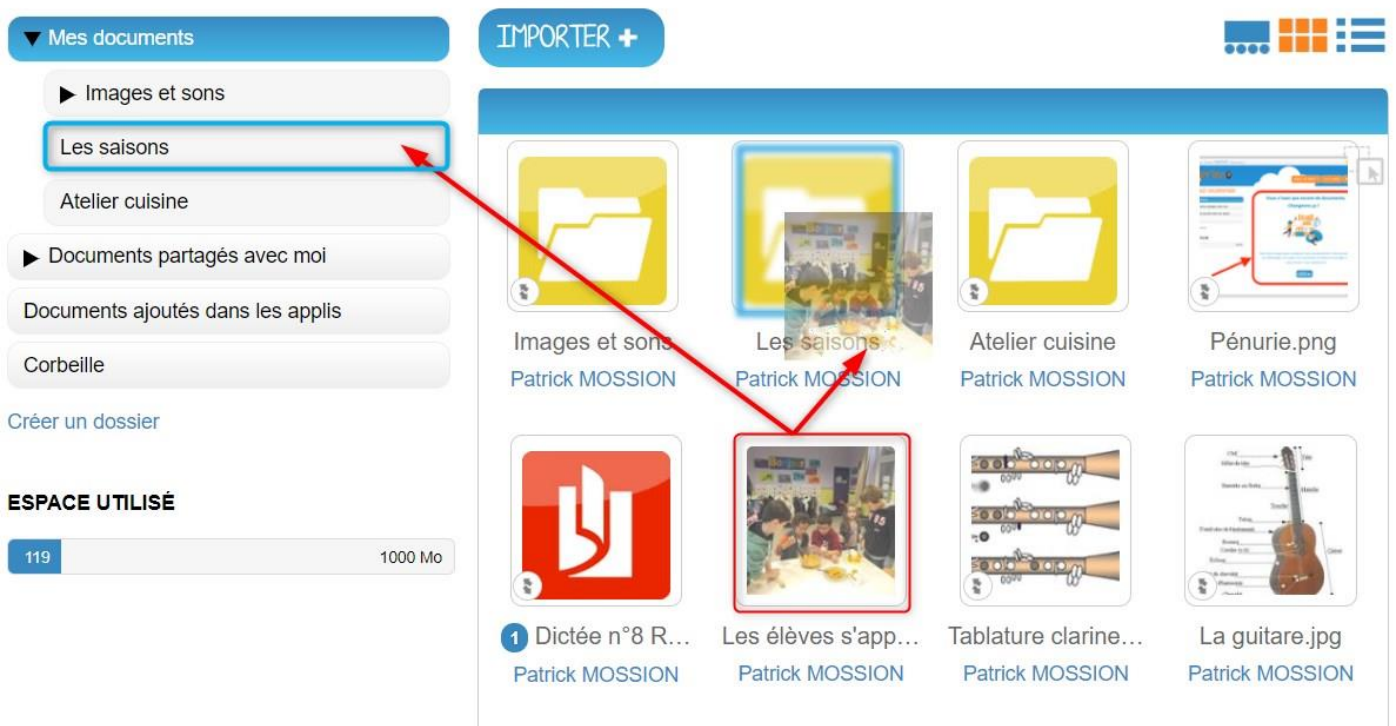

• Soit vous sélectionnez le document ou le dossier à déplacer, vous cliquez sur « déplacer » et vous choisissez son nouvel emplacement. **1**

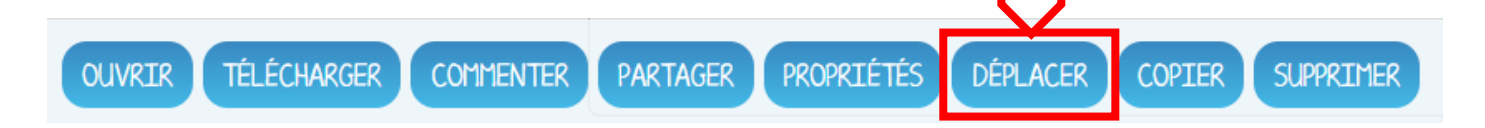

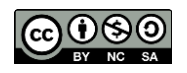

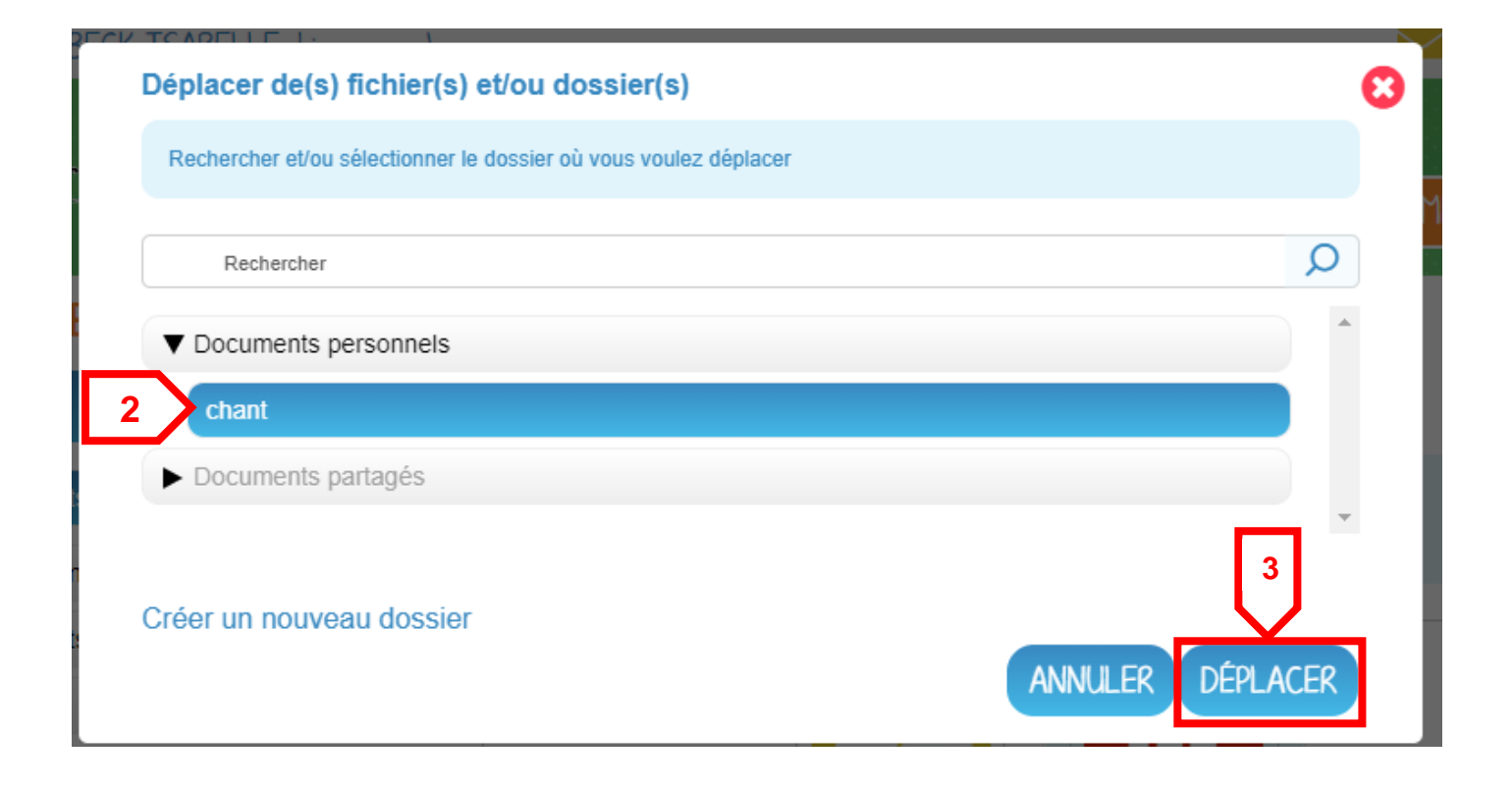

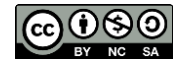